# ಕೈಗಾರಿಕಾ ತರಬೇತಿ ಮತ್ತು ಉದ್ಯೋಗ ಆಯುಕ್ತಾಲಯ Industrial Training and Employment ಅಂಕಪಟ್ಟಿ ಮತ್ತು ಪ್ರಮಾಣ ಪತ್ರಗಳಲ್ಲಿ ತಿದ್ದುಪಡಿ ಕೋರಿ ಅರ್ಜಿ Application for correction in marks card and certificates

Step 1: Go to sevasindhu.karnataka.gov.in website and click on Departments & Services.

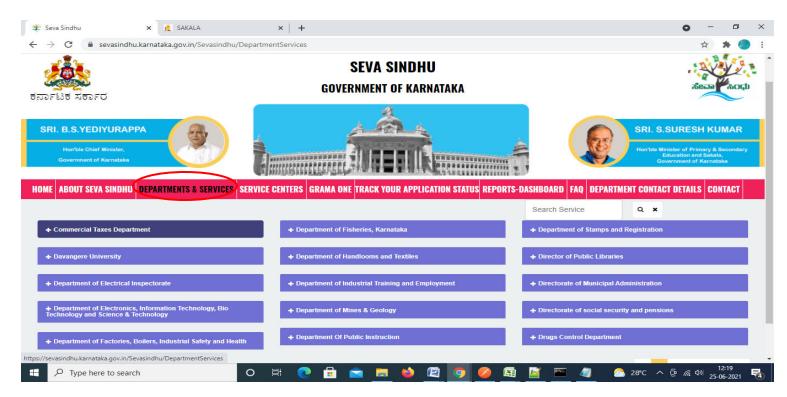

Step 2: Click on Industrial Training and Employment and Select Application for correction in marks card and certificates service name. Alternatively, you can search for Application for correction in marks card and cetificates in the search option.

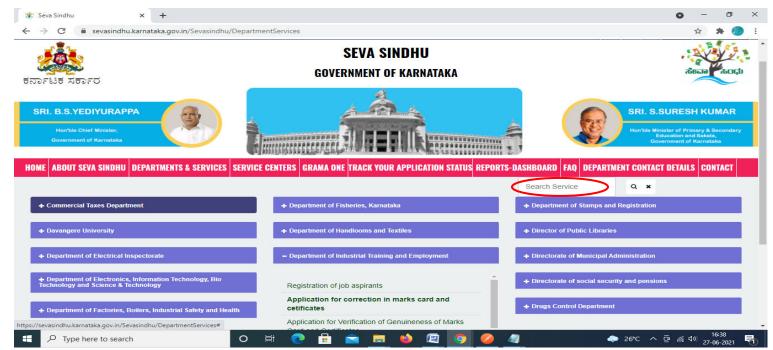

#### Step 3 : Click on Apply online.

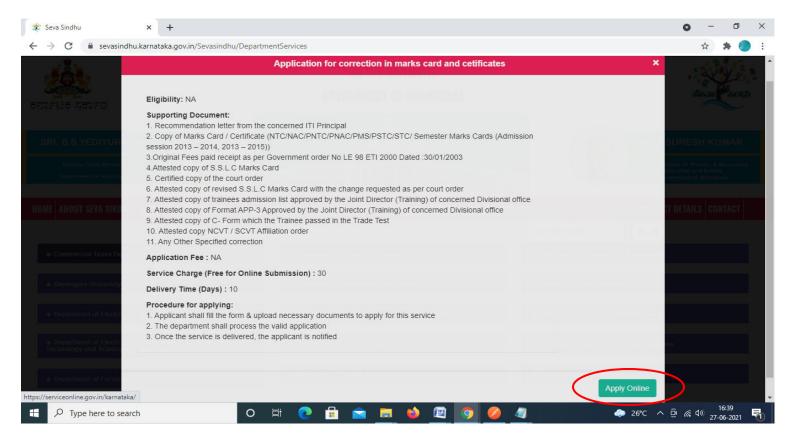

### Step 4: Enter the username, password/OTP, captcha and click on Log In button.

| M Inbox - nageshnmedcs@gma 🗙 🛛 🌋 Seva Sindhu 🗙                                                                                                    | Apply For Service | × 🧭 Conversion Result for 205cf4 🗙 | 🚦 Online Video Cutter - Cut Vic 🗙 | + 0 | - (          | ٥   | $\times$ |
|----------------------------------------------------------------------------------------------------|-------------------|------------------------------------|-----------------------------------|-----|--------------|-----|----------|
| $\leftrightarrow$ $\rightarrow$ C $\$ serviceonline.gov.in/karnataka/directApply.do?serviceonline.gov.in/karnataka/directApply.do?serviceonline.gov.in/karnataka/directApply.dov.in/karnataka/directApply.dov.in/karnatakarnakaa/directApply.dov.in/karnatakarnakaaaaaaaa?serviceon | viceId=1456       |                                    |                                   |     | <b>o</b> . 2 | ¥ N | :        |
| 🗰 Apps M Gmail 🖸 YouTube Ҟ Maps 🦐 ServicePlus-PreProd                                                                                                    |                   |                                    |                                   |     |              |     |          |
|                                                                                                    |                   |                                    |                                   |     |              |     |          |
|                                                                                                    | 8 9611106670      |                                    |                                   |     |              |     |          |
|                                                                                                    | a                 | GET OTP                            |                                   |     |              |     |          |
|                                                                                                    | Q                 | S GET OTP                          |                                   |     |              |     |          |
|                                                                                                    | 153836            | O 👉 153836                         |                                   |     |              |     |          |
|                                                                                                    |                   | LOG IN                             |                                   |     |              |     |          |
|                                                                                                    | F                 | orgot Password ?                   |                                   |     |              |     |          |
|                                                                                                    | Don't have a      | an account? Register HERE          |                                   |     |              |     |          |
|                                                                                                    |                   |                                    |                                   |     |              |     |          |
|                                                                                                    |                   |                                    |                                   |     |              |     |          |

Activate Windows Go to Settings to activate Windows.

| 🗄 🔎 Search for anything O 뷰 💽 🖻 🕎 🧧 🚺 🧿 ර 🛱 🖓 🖓 | 5 |
|-------------------------------------------------|---|
|-------------------------------------------------|---|

Step 5: Fill the Applicant Details.

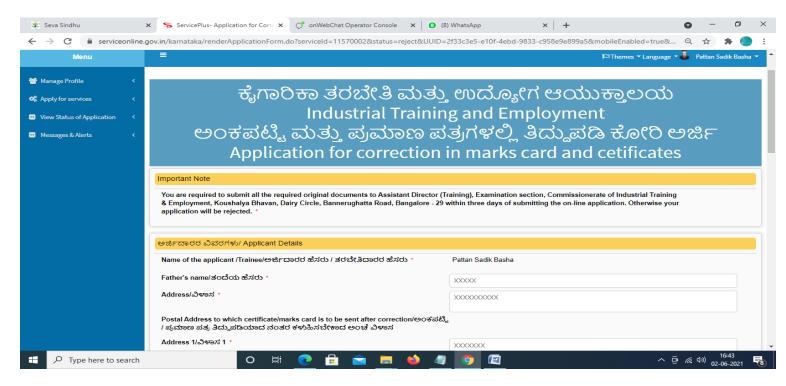

Step 6: Verify the details. If details are correct, click on Submit.

| 🐲 Seva Sindhu                                      | x ServicePlus-Application for Corri X 🔿 onWebChat Operator Console X 🛛 (8) WhatsApp 4 X + O - O X                                                    |  |  |  |  |  |  |  |
|----------------------------------------------------|----------------------------------------------------------------------------------------------------|--|--|--|--|--|--|--|
| $\leftrightarrow$ $\rightarrow$ C $$ serviceonline | e.gov.in/karnataka/renderApplicationForm.do?serviceld=11570002&status=reject&UUID=2f33c3e5-e10f-4ebd-9833-c958e9e899a5&mobileEnabled=true& 🍳 🎓 🌲 🌏 🗄 |  |  |  |  |  |  |  |
|                                                    | Fee Paid Details                                                                                                    |  |  |  |  |  |  |  |
|                                                    | Amount Paid (INR)/ಸಂದಾಯ ಮಾಡಿದ ಮೊತ್ತ (ರೂ) ್<br>12345                                                                                                  |  |  |  |  |  |  |  |
|                                                    | Receipt Number/රම්දර  ಸo * 12345                                                                                                    |  |  |  |  |  |  |  |
|                                                    | Date of Payment/ಪಾವತಿ ದಿನಾಂಕ * 01/06/2021 🗊                                                                                                    |  |  |  |  |  |  |  |
|                                                    |                                                                                                    |  |  |  |  |  |  |  |
|                                                    | Additional Details                                                                                                    |  |  |  |  |  |  |  |
|                                                    | ply to the Office Department of Industrial Training and Employment (STATE)                                                                           |  |  |  |  |  |  |  |
|                                                    | Word verification                                                                                                    |  |  |  |  |  |  |  |
|                                                    |                                                                                                    |  |  |  |  |  |  |  |
|                                                    | Please enter the characters shown above                                                                                                    |  |  |  |  |  |  |  |
|                                                    | 622311                                                                                                    |  |  |  |  |  |  |  |
|                                                    |                                                                                                    |  |  |  |  |  |  |  |
|                                                    | 🖹 Draft 🔛 Submit 🔰 Close 😂 Reset                                                                                                    |  |  |  |  |  |  |  |
|                                                    |                                                                                                    |  |  |  |  |  |  |  |
|                                                    |                                                                                                    |  |  |  |  |  |  |  |
|                                                    |                                                                                                    |  |  |  |  |  |  |  |
| Type here to search                                | O 티 💽 🛱 💼 🐞 🥒 👩 🖾 - 호 ແ 40) 1645 🔩                                                                                                    |  |  |  |  |  |  |  |

**Step 7**: A fully filled form will be generated for user verification, if have an corrections click on **Edit** option, otherwise processed to **Attach Annexures.** 

| 🖄 Seva Sindhu                                                                        | × ServicePlus- Application for Corre × O onWebC                              | hat Operator Console 🗙 🛛 🔕 (8) WhatsApp         | ×   +              | 0          | _          | ٥                | $\times$   |
|--------------------------------------------------------------------------------------|------------------------------------------------------------------------------|-------------------------------------------------|--------------------|------------|------------|------------------|------------|
| $\leftrightarrow$ $\rightarrow$ $C$ $\stackrel{_{\oplus}}{_{\oplus}}$ serviceonline. | .gov.in/karnataka/applyPageForm.do                                           |                                                 |                    | Q          | \$         | * (              | <b>•</b> : |
| Мели                                                                                 |                                                                              |                                                 | 🏳 Themes 🖛 Languag | - 🌲        | Pattan S   | adik Bas         | sha 👻 🏛    |
|                                                                                      | 17                                                                           |                                                 | 4 - 22<br>-        |            |            |                  |            |
| 👹 Manage Profile 🛛 <                                                                 | Application not yet submitted. To proceed click on the appropria             | ate button available at the bottom of this page |                    |            |            |                  |            |
| 📽 Apply for services 🛛 <                                                             |                                                                              |                                                 |                    |            |            |                  |            |
| • View Status of Application <                                                       | ಅರ್ಜಿದಾರರ ವಿವರಗಳು/ Applicant Details                                         |                                                 |                    |            |            |                  |            |
| Messages & Alerts <                                                                  | Name of the applicant /Trainee/ಅರ್ಜಿದಾರರ ಹೆಸರು /<br>ತರಬೇತಿದಾರರ ಹೆಸರು :       | Pattan Sadik Basha                              |                    |            |            |                  |            |
|                                                                                      | Father's name/ತಂದೆಯ ಹೆಸರು :                                                  | XXXXX                                           |                    |            |            |                  |            |
|                                                                                      | Address/ವಿಳಾಸ :                                                              | XXXXXXXXXX                                      |                    |            |            |                  |            |
|                                                                                      | Address 1/ವಿಳಾಸ 1 :                                                          | XXXXXXX                                         |                    |            |            |                  |            |
|                                                                                      | Address 2/ವಿಳಾಸ 2 :                                                          | XXXX                                            |                    |            |            |                  |            |
|                                                                                      | Address 3/ವಿಳಾಸ 3 :                                                          | XXXXXX                                          |                    |            |            |                  |            |
|                                                                                      | Country/ದೇಶ :                                                                | India                                           |                    |            |            |                  |            |
|                                                                                      | State/07826g:                                                                | KARNATAKA                                       |                    |            |            |                  |            |
|                                                                                      | District :                                                                   | BENGALURU URBAN                                 |                    |            |            |                  |            |
|                                                                                      | Postal Code/ಪೋಸ್ಟಲ್ ಕೋಡ್ :                                                   | 570006                                          |                    |            |            |                  |            |
|                                                                                      | Mobile Number/ದೂರವಾಣಿ ಸಂಖ್ಯೆ :                                               | 8660946021                                      |                    |            |            |                  |            |
|                                                                                      | Email Address/ಇ ಮೇಲ್ ವಿಳಾಸ :                                                 | arjun.edcs1998@gmail.com                        |                    |            |            |                  |            |
|                                                                                      | Name of the Industrial Training Institute/ಕೈಗಾರಿಕಾ ತರಬೇತಿ<br>ಸಂಸ್ಕೆಯ ಹೆಸರು : | 20000000                                        |                    |            |            |                  |            |
|                                                                                      | Month & year of start of training/ತರಬೇತಿ ಪ್ರಾರಂಭ ವರ್ಷ :                      | 2020                                            |                    |            |            |                  |            |
|                                                                                      | Month & year of end of training/ತರಬೇತಿ ಪೂರ್ಣಗೊಂಡ ವರ್ಷ :                      | 2021                                            |                    |            |            |                  |            |
| P Type here to search                                                                | Name of the Trade which the training O Ht Co                                 | ××××                                            | ·                  | ê <i>(</i> | d»)<br>02- | 16:45<br>06-2021 | 1 🖥        |

### Step 8 : Click on Attach Annexures.

| ← → C 🗎 servi | reonline.gov.in/karnataka/applyPageForm.do Q 🖈 🏇 🧶                                                                                                    |
|---------------|----------------------------------------------------------------------------------------------------|
|               | Serial Number & Date of Marks Card / Certificate submitted for XXXXX<br>correction/&Cuy,Eahorah Yod, ಶಿರುವ ಅಂಕಪಟ್ಟಿ / ಪ್ರಮಾಣ ಪತ್ರದ<br>ಕ್ರಮಸಂಖ್ಯೆ ಮತ್ತು ದಿನಾಂಕ : |
|               | DOB :: 04-03-1991                                                                                                    |
|               | ತಿದ್ದುಪಡಿಗಾಗಿ ಕೋರಿರುವ ವಿವರ/ Correction required in certificate                                                                                                  |
|               | . ತಿದ್ದುಪರಿಗಾಗಿ ಕೊರಿರುವ ವಿವರ/ Correction required in certificate                                                                                                |
|               | Category/ವರ್ಗ Before Correction/ತಿದ್ದುಪಡಿಗೆ ಮೊದಲು After Correction/ತಿದ್ದುಪಡಿಗೆ ಮೊದಲು                                                                            |
|               | Date of Birth (as per SSLC Certificate) - ಜನ್ಮ ದಿನಾಂಕ (ಎಸ್.ಎಸ್.ಎಲ್.ಸಿ ಅಂಕಪಟ್ಟಿಯನುಸಾರ)         x00000000         x000000000000000000000000000000000000           |
|               |                                                                                                    |
|               | Fee Paid Details                                                                                                    |
|               | Amount Paid (INR)ಸಂದಾಯ ಮಾಡಿದ ಮೊತ್ತ (ರೂ) : 12345                                                                                                    |
|               | Receipt Number/ರಶೀದಿ ಸಂ: 12345                                                                                                    |
|               | Date of Payment/ಪಾವತಿ ದಿನಾಂಕ : 01/06/2021                                                                                                    |
|               | Additional Details                                                                                                    |
|               | Apply to the Office Department of Industrial Training and Employment (STATE)                                                                                    |
|               | Draft Reference No : Draft_IE006S/2021/00004                                                                                                    |
|               | 02/6/2021 04:45:48 IST http://serviceonline.gov.in/karnataka                                                                                                    |
|               |                                                                                                    |

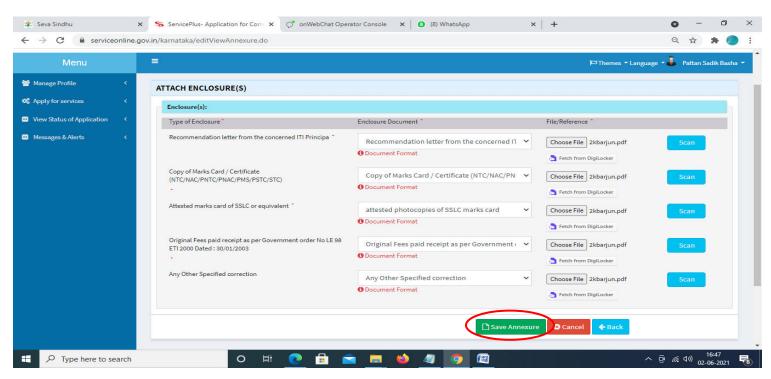

Step 9: Attach the Annexures and click on Save Annexures.

Step 10 :Saved Annexures will be displayed and click on eSign and Submit to proceed.

| 😤 Seva Sindhu                                      | x 🦻 ServicePlus- Application for Com x 🔿 onWebChat Operator Console x 🛛 (3) WhatsApp x +                                                                                              | - 0       | $\times$   |
|----------------------------------------------------|----------------------------------------------------------------------------------------------------|-----------|------------|
| $\leftrightarrow$ $\rightarrow$ C $\cong$ serviceo | online.gov.in/karnataka/editSaveAnnexure.do Q 🕁                                                                                                    | * 🧃       | E          |
|                                                    | Date of Payment/ಪಾವತಿ ದಿನಾಂಕ : 01/06/2021                                                                                                    |           | 1          |
|                                                    | Annexure List                                                                                                    |           |            |
|                                                    | 1) Recommendation letter from the concerned ITI Principal Recommendation letter from the concerned ITI Principal                                                                      |           |            |
|                                                    | 2) Copy of Marks Card / Certificate Copy of Marks Card / Certificate (NTC/NAC/PNTC/PNAC/PMS/PSTC/STC)<br>(NTC/NAC/PMS/PSTC/STC)                                                       |           |            |
|                                                    | 3) Attested marks card of SSLC or equivalent attested photocopies of SSLC marks card                                                                                                  |           |            |
|                                                    | 4) Original Fees paid receipt as per Government order No LE 98 Original Fees paid receipt as per Government order No LE 98 ETI 2000 Dated : 30/01/2003<br>ETI 2000 Dated : 30/01/2003 |           |            |
|                                                    | 5) Any Other Specified correction Any Other Specified correction                                                                                                    |           |            |
|                                                    |                                                                                                    |           |            |
|                                                    | Additional Details                                                                                                    |           |            |
|                                                    | Apply to the Office Department of Industrial Training and Employment (STATE)                                                                                                    |           |            |
|                                                    | Draft Reference No : IE005S210000002                                                                                                    |           | Ξ.         |
|                                                    |                                                                                                    |           |            |
|                                                    |                                                                                                    |           | _          |
|                                                    | E eSign and Submit O Cincel                                                                                                    |           |            |
|                                                    |                                                                                                    |           | -          |
|                                                    |                                                                                                    |           |            |
|                                                    |                                                                                                    |           |            |
|                                                    | arch O Hi 💽 🔒 😋 🧮 🤲 🥒 👩 😰 - ^ @ 🧖 🖓                                                                                                    | 16:47     |            |
| P Type here to sea                                 | arch 🛛 🖸 🛱 🔽 🛱 🧖 🧱 🎒 🥒 🦉 🔯 🗠 🔶 🖓                                                                                                    | 2 06 2021 | <b>F</b> a |

**Step 11**: Click on I agree with above user consent and eSign terms and conditions and Select authentication type to continue and click on **OTP**.

| 😤 Seva Sindhu 🗙 S                                              | ServicePlus- Application for Corre X 🔿 onWebChat Operator Console X 🛛 🔕 (8) WhatsApp X 🕇 +                                                                                                    | 0        | -             | ٥             | $\times$ |
|----------------------------------------------------------------|----------------------------------------------------------------------------------------------------|----------|---------------|---------------|----------|
| $\leftrightarrow$ $\rightarrow$ C $\cong$ serviceonline.gov.in | /karnataka/editSaveAnnexure.do                                                                                                    | Q,       | \$            | ه             | ÷        |
|                                                                | Due of Preventione & Development       Development         Amaxim       Cosent Authentication Form         Amaxim       Increduation of the proposed of authentication system and consent to providing my advahara mumber along with the authentication details for the purposes of authentication for Correction In Marks         Consent Authentication CPS/AFS/SCVT Admission session 2001 Except MIS Portal Marks Card" by eSigning       Application form and Enclosure(a). Lunderstand that the OTP I provide for authentication of pathentication system and Devolue my consent for the options that have chosen are the ones that shall be populated in the DSC generated by the CA are mandatory and I give my consent for using the dashara runder (DSC) for this specific transaction and for no other purposes. For the creation of DSC, Lunderstand that the following fields in the DSC generated by the CA are mandatory and I give my consent for using the dashara provided e-KYC Information to populate the corresponding fields in the DSC.         Addition |          |               |               |          |
| ₽ Type here to search                                          | O Ħ 💽 🛱 🕿 🧮 🍑 🦉 📴 🔛 🔷 🤤                                                                                                    | · (~ 4)) | ) 16<br>02-06 | :48<br>i-2021 |          |

### Step 12 : Enter Aadhar Number and click on get OTP.

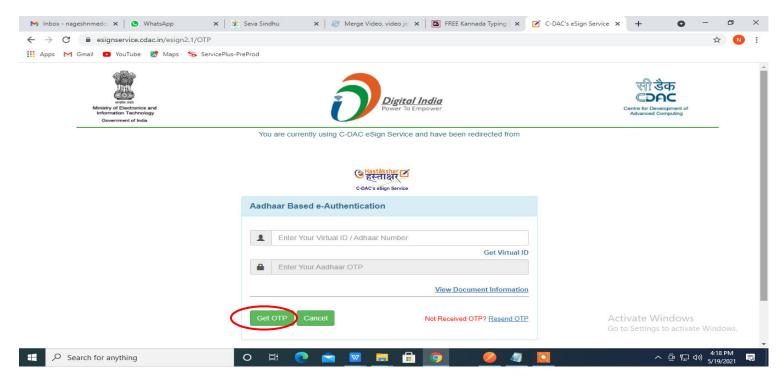

### Step 13 :Enter OTP and click on Submit.

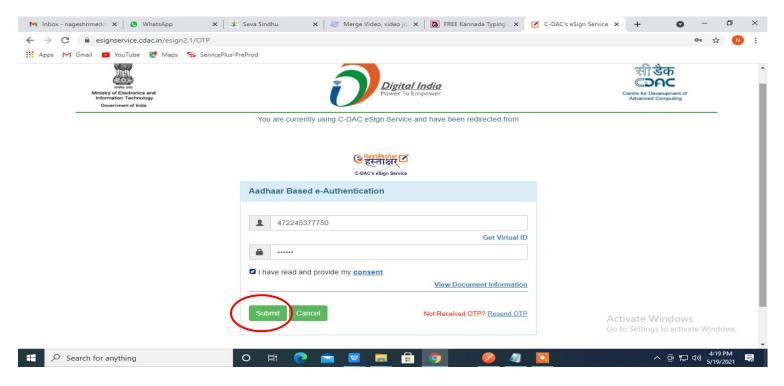

Step 14 : Select the Mode of Payment and click on Make Payment to proceed.

| M Inbox - nageshnmedc: 🗙 🦻 Serv                        | vicePlus- Applicatic 🗙 🔯 FREE Kannada Typing 🗙 🛛 🕸 S | eva Sindhu 🗙 📔 🚺 (1) WhatsApp           | 🗙 🛛 💁 Google Translate 🛛 🗙 🗎 | + 0                  | - 0                                   | $\times$ |
|--------------------------------------------------------|------------------------------------------------------|-----------------------------------------|------------------------------|----------------------|---------------------------------------|----------|
| $\leftrightarrow$ $\rightarrow$ C $$ serviceonline.gov | .in/configureka/proccedToPayment.do?OWASP_CSRFTOK    | N=435M-IJDE-AI6F-17LP-IDIY-JJSH-2HGT-P  | RA2                          |                      | ☆ N                                   | :        |
| 🗰 Apps M Gmail 💽 YouTube 💈                             | 🕈 Maps 🛛 🦐 ServicePlus-PreProd                       |                                         |                              |                      |                                       |          |
|                                                        | EEPIUS<br>ted eService Delivery Framework            |                                         |                              |                      | ्रामा<br>सन्यमेव जयते                 | ^        |
| Menu                                                   | i ≓                                                  |                                         | P Themes                     | Language 🧯           | Venugopal S N                         |          |
| 👹 Manage Profile 🛛 🗸                                   | PAYMENT DETAILS                                      | APPLICA                                 | TION FOR DUPLICATE DEGRE     | E CERTIFICATE        |                                       |          |
| ♥ Apply for services ✓                                 | Mode Of Paymen                                       | 🔿 Paytm 🔿 Bill Desk Payment 🔘 C         | Cash                         | i.                   |                                       | 1        |
| View all available services                            |                                                      |                                         |                              |                      |                                       |          |
| <ul> <li>View Status of Application &lt;</li> </ul>    | Application Fee                                      | 1845.0                                  |                              |                      |                                       |          |
| Messages & Alerts <                                    | Total Amount to be paid (in Rs.                      |                                         |                              |                      |                                       | I        |
|                                                        | Receipt No.                                          | df                                      |                              |                      |                                       |          |
|                                                        | Payment Date                                         | 12/05/2021                              |                              |                      |                                       |          |
|                                                        |                                                      | (Select last 20 days from current date) |                              |                      |                                       |          |
|                                                        |                                                      |                                         | 🖺 Make Paym                  | ent O Reset          | 8 Cancel                              |          |
|                                                        |                                                      |                                         | Go to                        | Settings to activate | e Windows.                            |          |
| Search for anything                                    | o 🛱 💽 🚖                                              | 💌 🚍 🔒 🧿 🛛 🔶                             |                              | ~ @ 딸 4              | <sup>10:51</sup> AM<br>⇒ 5/24/2021  → | Ģ        |

**Step 15** : Select preferred payment method (Credit Card/Debit Card/Internet Banking), enter the required details and click on make payment.

| Grail ■ YouTube ■ Maps ServicePlus-Pre     Credit Card     Debit Card     Debit Card + ATM PIN     Internet Banking | Prod  Pay by Credit Card Pay by AmEx ezeClick  VISA | Merchant Name<br>Directorate of Electronic<br>Delivery of Citizen Services<br>Payment Amount: ₹ 5.00 |                        |   |
|----------------------------------------------------------------------------------------------------|-----------------------------------------------------|----------------------------------------------------------------------------------------------------|------------------------|---|
| Search for anything                                                                                                 | Cancel                                              |                                                                                                    | s to activate Windows. | - |

**Step 16** : After payment is successful, acknowledgement will be generated. Acknowledgment consists of applicant details, application details and the payment details for applicant's reference.

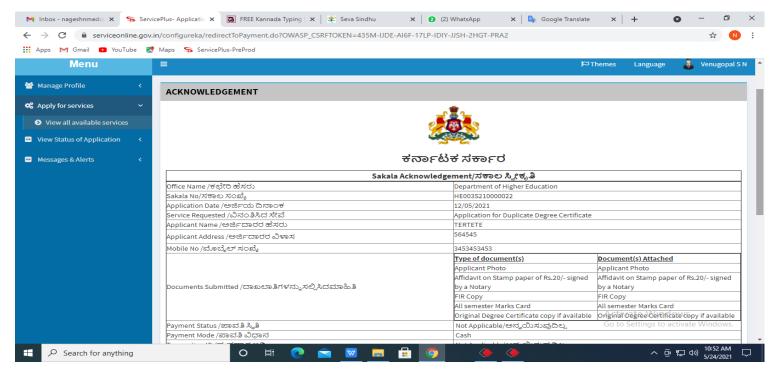

## **Step 17 :** To download the certificate, go to the **sevasindhu.karnataka.gov.in** and click on **<u>Registered Users</u>** <u>Login Here.</u>

| 🐲 Seva Sindhu        | × S Track Application             | 🗙   💆 SAKALA                       | × New Tab                                           | ×   +                                 | • - • ×                            |
|----------------------|-----------------------------------|------------------------------------|-----------------------------------------------------|---------------------------------------|------------------------------------|
|                      | ndhu.karnataka.gov.in/Sevasindhu/ | User M                             | lanual   Video Manual                               |                                       |                                    |
| <b>(?)</b> •         | all Center Number - 808           | 8304855/ 6361799796 /938           | 0204364 / 9380206704 -                              | 9AM TO 6PM (Except Go                 | overnment Holidays)                |
| RAISE                | YOUR COMPLAINT                    | NEW USE                            | RS REGISTER HERE                                    | REGISTERE                             | D USERS LOGIN HERE                 |
|                      |                                   | (                                  | B                                                   |                                       |                                    |
| ✓CHECK YOUR API      | PLICATION STATUS FOR REVEN        | UE DEPARTMENT                      | WHAT'S NEW @                                        |                                       |                                    |
| Enter Application No | 0.                                | ٩                                  | <ul> <li>Apply for Sindhutva Pr<br/>SMS)</li> </ul> | ramana Patra (ONLY FOR APPLICA        | NTS WHO HAVE RECEIVED              |
|                      |                                   |                                    | Application for Family                              | ID/New NPHH (APL) Ration Card         |                                    |
| ✓NUMBER OF TRAI      | NSACTIONS                         |                                    | Procedure to fix" Invali                            | id Transaction for e-sign process" in | Firefox browser                    |
|                      |                                   |                                    | Promotional Campaign                                | ns                                    |                                    |
|                      | 11085456                          |                                    | Olick here for GramOn                               | ne Franchises                         |                                    |
| Help   Feedback form | Sevasindhu Video Manual           | Page last updated on: 11-June-2021 | 3.00PM   Website visitor count is                   | s 3 8 9 9 0 0 4 5                     | Site Map   Website poincy          |
| Type here to s       | earch                             | o 🛱 💽 🔒 🕿                          | <b>= 4</b> 🖉 🧿 🥔                                    | <u> 🖼 📔 🔤 🥥</u> 🧉                     | 】28°C へ ြ <i>に</i> 43)25-06-2021 🔞 |

**Step 18**: Once the login page is open, enter your username, password/OTP, captcha and click on <u>Submit.</u>

|                                                                     |                                |                                  | <b>o</b> – d ×                        |
|---------------------------------------------------------------------|--------------------------------|----------------------------------|---------------------------------------|
|                                                                     | Track Application 🗙 😒 WhatsApp | 🗙 📔 ServicePlus Credential 🗙 🕂 🕂 | 0 - 0 ^                               |
| ← → C 🗎 serviceonline.gov.in/karnataka/                             |                                |                                  | 🕶 🏠 🚺 🗄                               |
| 🏭 Apps M Gmail 💶 YouTube Ҟ Maps 🦐 ServicePlus-PreProd               |                                |                                  |                                       |
| ಕರ್ನಾಟಕ ಸರ್ಕಾರ                                                      | ಸೇವಾ ಸಿಂಧು<br>SEVA SINDHU      | News A                           | C C C C C C C C C C C C C C C C C C C |
|                                                                     |                                |                                  |                                       |
|                                                                     |                                |                                  |                                       |
|                                                                     |                                |                                  |                                       |
| Apply for Service                                                   | Check                          | Your Application Status          |                                       |
| 9611106670                                                          | Select Depar                   | rtment ~                         |                                       |
| Get OTP                                                             | Select Servic                  | ce ~                             |                                       |
| 552519 Type here                                                    | Enter your Appli               | lication ID                      |                                       |
| Submit<br>Forgot Password   New user ? Register here   Know Your El |                                | Check Status Now                 |                                       |
|                                                                     |                                |                                  | (Construction)                        |
|                                                                     |                                | GO to Setting                    | as to activate Windows.               |
| © All Rights Reserved                                               |                                | Powered by SEF                   | NICEPLUS                              |
| 🗄 🔎 Search for anything 🛛 🔿 🗮 💽 🚖                                   | 📨 🚍 🔒 🧿                        |                                  | へ 遠 記 🕼 🗤 1:12 PM 🖓                   |

**Step 19** :Click on **View Status of Application --> Track application status**. Enter Application Reference Number (you can refer to Acknowledgment/SMS to get Application Reference Number) and click on **Get Data**.

| M Inbox - nageshnmedcs@gma 🗙 📔 🔼                                   | FREE Kannada Typing   Englis 🛛 🗙 | 🙊 Seva Sindhu        | ×   😒        | WhatsApp                        | × Ş        | ServicePlus-Prod | ×  | +                 | •                            | - 0                   | $\times$ |
|--------------------------------------------------------------------|----------------------------------|----------------------|--------------|---------------------------------|------------|------------------|----|-------------------|------------------------------|-----------------------|----------|
| $\leftrightarrow$ $\rightarrow$ C $\cong$ serviceonline.gov.in     | /karnataka/citizenServiceList.c  | lo                   |              |                                 |            |                  |    |                   |                              | ☆ N                   | :        |
|                                                                    | Maps 🦐 ServicePlus-PreProd       |                      |              |                                 |            |                  |    |                   |                              |                       |          |
| Service<br>Metadata-based Integrated es                            |                                  |                      |              |                                 |            |                  |    |                   |                              | ANNI<br>Reality July  |          |
| Menu                                                               |                                  |                      |              |                                 |            |                  | т¤ | hemes 🔻 Lan       | nguage 🗸 🌡                   | Asha D J              |          |
| 🖀 Manage Profile <                                                 | View Status Of Applicatio        | n / Track Applicati  | ion Status   |                                 |            |                  |    |                   |                              |                       |          |
| Q <sup>®</sup> Apply for services <     ✓                          | From Date :                      | 24/03/2021           | <b>##</b>    | To Date :                       | 24/05/2021 | <b>#</b>         |    |                   |                              |                       |          |
| Track application status                                           | App Ref No.                      | ES002S2100000        | 027          |                                 |            |                  |    |                   |                              |                       |          |
| View Incomplete Application                                        |                                  | 5.2<br>5             |              |                                 |            |                  |    |                   |                              | $\frown$              | -11      |
| <ul> <li>Revalidate Payment</li> <li>Modify Submissions</li> </ul> |                                  |                      |              |                                 |            |                  |    |                   | BG                           | et Data               |          |
| •• Messages & Alerts <                                             |                                  |                      |              |                                 |            |                  |    |                   |                              |                       | 51       |
|                                                                    |                                  |                      |              |                                 |            |                  |    |                   |                              |                       |          |
|                                                                    |                                  |                      |              |                                 |            |                  |    |                   |                              |                       |          |
|                                                                    | MINIS                            | TRY OF PANCHAYATI RA | y Digital In | dia data.<br>Open Government Da |            | govin 📃          |    | Settings to<br>PM | idows<br>activate \<br>INDIA |                       | -        |
| E Search for anything                                              | 0                                | 🖽 💽 🖻                | 🛛 🖂          | 💼 🧿                             |            |                  |    | ^                 | ê 🖫 🕬                        | 12:58 PM<br>5/24/2021 | $\neg$   |

Step 20 : Check Current Status of the application. If it is delivered, Click on <u>Delivered</u>.

| M Inbox - nageshnmedcs@gma 🗙 🚺                                                    | FREE Kannada Typing   Englis 🗙 📔 🙊 Seva Sindhu       | × S WhatsApp             | × ServicePlus-Prod         | × + • • - • ×                                           |  |  |  |  |
|-----------------------------------------------------------------------------------|------------------------------------------------------|--------------------------|----------------------------|---------------------------------------------------------|--|--|--|--|
| $\leftrightarrow$ $\rightarrow$ C $\cong$ serviceonline.gov.                      | in/karnataka/applicationTrackStatus.do               |                          |                            | ☆ ℕ 🗄                                                   |  |  |  |  |
| 👯 Apps M Gmail 💶 YouTube Ҟ                                                        | Maps 🦻 ServicePlus-PreProd                           |                          |                            |                                                         |  |  |  |  |
| Menu                                                                              | ≡                                                    |                          |                            | 🏳 Themes 🛛 Language 🚽 🌡 Asha D J 🔻 💧                    |  |  |  |  |
| 🖀 Manage Profile 🧹                                                                | View Status Of Application / Track Application Statu | 15                       |                            |                                                         |  |  |  |  |
| O <sup>C</sup> Apply for services        ➡ View Status of Application     ✓       | From Date : 24/03/2021                               | To Date : 24/0           | 5/2021                     |                                                         |  |  |  |  |
| <ul> <li>Track application status</li> <li>View Incomplete Application</li> </ul> | App Ref No. ES002S210000027                          |                          |                            |                                                         |  |  |  |  |
| <ul> <li>Revalidate Payment</li> <li>Modify Submissions</li> </ul>                |                                                      |                          |                            | 🖺 Get Data                                              |  |  |  |  |
| <ul> <li>Messages &amp; Alerts</li> </ul>                                         | Show 10 🗢 entries                                    |                          |                            | Search:                                                 |  |  |  |  |
|                                                                                   | SNo 🛧 Service Name                                   | Application Reference No | ∧↓ Submission Date ∧↓      | Due Date 🗛 Current Status 🛧                             |  |  |  |  |
|                                                                                   | 1 Application for Death Certificate                  | ES002S210000027          | 20/05/2021                 | 21/05/2021 Delivered                                    |  |  |  |  |
|                                                                                   | Showing 1 to 1 of 1 entries                          |                          | First Previous 1 Next Last |                                                         |  |  |  |  |
|                                                                                   |                                                      |                          |                            | Activate Windows<br>Go to Settings to activate Windows. |  |  |  |  |
|                                                                                   |                                                      |                          | n incha i 🐑 🗖              | -                                                       |  |  |  |  |
| E Search for anything                                                             | o et 💽 🖻                                             | 🗖 💼 🧿                    |                            | へ 空 記 🖓 12:58 PM<br>5/24/2021 📿                         |  |  |  |  |

Step 21 :Under Issue Document(s), click on Output certificate.

| M Inbox - nageshnmedcs@gma 🗙 🛛 🔀 FREE Ka                           | innada Typi            | ng   Englis 🗙 📔 뾽 Seva Sindhu | ×            | S WhatsApp         | × 🗣 s                             | ervicePlus-Prod |    | × +                                     | 0        | - 6                             | 7      | × |
|--------------------------------------------------------------------|------------------------|-------------------------------|--------------|--------------------|-----------------------------------|-----------------|----|-----------------------------------------|----------|---------------------------------|--------|---|
| ← → C 🔒 serviceonline.gov.in/karna                                 | taka/appli             | cationTrackStatus.do#         |              |                    |                                   |                 |    |                                         |          | ☆                               | N      | : |
| 👯 Apps M Gmail 🖸 YouTube Ҟ Maps                                    | Service                | ePlus-PreProd                 |              |                    |                                   |                 |    |                                         |          |                                 |        |   |
|                                                                    | atus of Ap             | oplication                    |              |                    |                                   |                 | ×  |                                         |          |                                 | )<br>) |   |
| Menu                                                               |                        |                               |              |                    |                                   |                 | -  |                                         | guage 🔽  | 1 Asha                          |        |   |
| Manage Profile <                                                   | Applicat               | ion Reference Number :        |              | ES002S210000027    |                                   |                 | 11 |                                         |          |                                 |        |   |
| Name of the Service :                                              |                        | the Service :                 | Service :    |                    | Application for Death Certificate |                 | 11 |                                         |          |                                 |        |   |
| ©\$ Apply for services <                                           | Applied By :           |                               | Asha D J     |                    | 11                                |                 |    |                                         |          |                                 |        |   |
| View Status of Application ~                                       | Application due Date : |                               | 21/05/2021   |                    | 11                                |                 |    |                                         |          |                                 |        |   |
| <ul> <li>Track application status</li> </ul>                       |                        |                               |              |                    |                                   |                 | 11 |                                         |          |                                 |        |   |
| View Incomplete Application                                        | S.No.                  | Task Name                     | Form Details | Issued Document(s) | Status                            | Remarks         |    |                                         |          |                                 |        |   |
| <ul> <li>Revalidate Payment</li> <li>Modify Submissions</li> </ul> | 1                      | Application Submission        | View         | Acknowledgement    | Completed                         | NA              |    |                                         | B        |                                 |        |   |
| Messages & Alerts                                                  | 2                      | Push application data to DB   | NA           | Nil                | Forwarded                         | View            |    |                                         |          |                                 |        |   |
|                                                                    | 3                      | Callback Webservice           | NA           | Output Certificate | Delivered                         | View            | -  | Search:                                 |          |                                 |        |   |
|                                                                    |                        |                               |              |                    |                                   | Clo             | se | <b>Stivate Win</b><br>to to Settings to | activate |                                 |        |   |
| Show                                                               | ving 1 to 1            | of 1 entries                  | <b>a</b> 🛛 🗖 | <b>= 9</b>         |                                   |                 |    | First Previous                          | ê ⊑ ¢    | lext La<br>12:58 Pi<br>5/24/202 | м г    | 2 |

Step 22 : correction in marks card and Certificate will be downloaded.

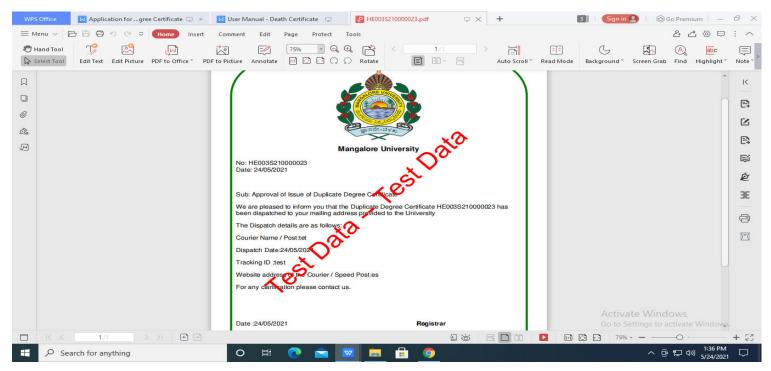